## **PANDUAN PENGGUNAAN VCLASS PERSIAPAN MATERI BAGI PENGGUNA "DOSEN"**

### **Akses eLearning**

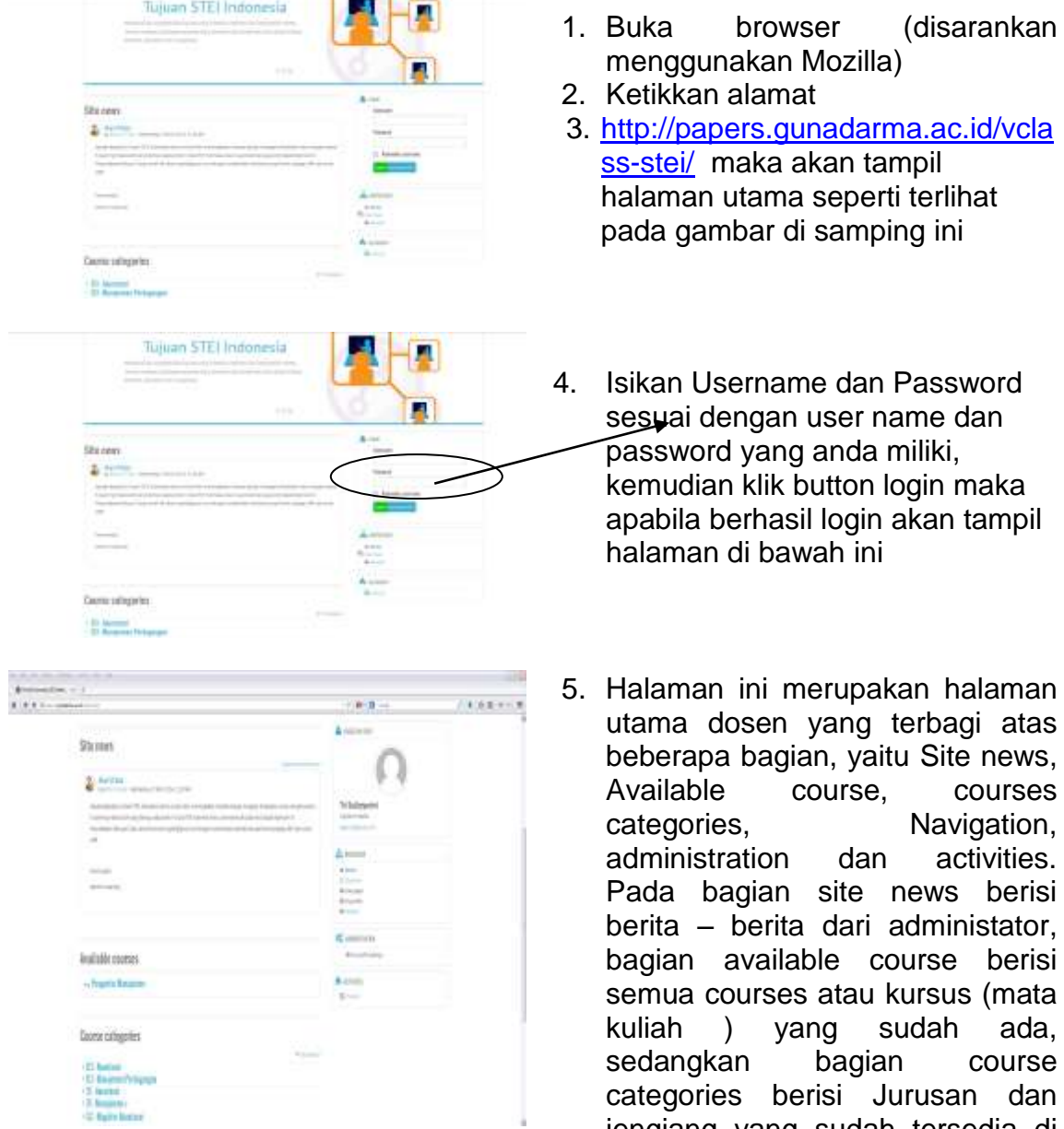

frofile setting yang berguna untuk merubah frofile user seperti

jengjang yang sudah tersedia di vclass, bagian navigation berisi menu-menu yang dapat langsung dipilih, administration berisi my

password dan nama, sedangkan

atas

ada,

bagian activies berisi semua log kegiatan dari user-user yang sudah online.

#### **Profil Pengguna**

Profil Pengguna dapat dilihat pada bagian Navigation dan memilih peserta. Lalu dengan cara meng-klik salah satu nama pengguna yang sedang aktif.

Apabila dosen ingin melihat profilnya maka klik nama user nya maka akan tampil halaman di bawah ini

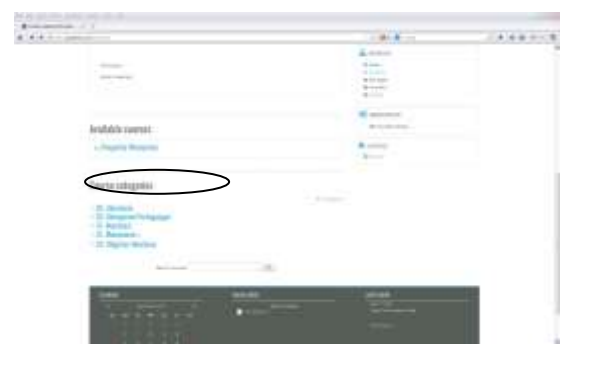

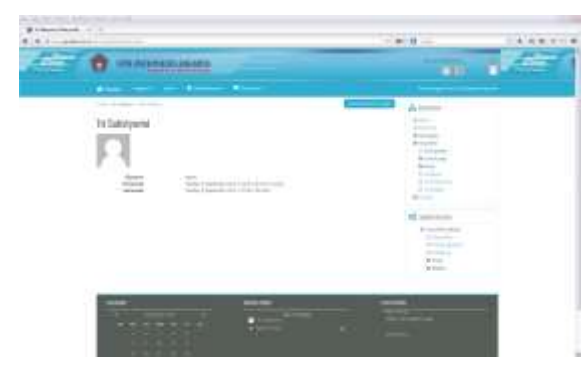

Pada halaman ini terdapat 3 tab yaitu home, my profile dan my profile . Untuk melihat profil pengguna dosen, dapat memilih my profile, sedangkan merubah profile dapat memilih edit profile pada menu administration.

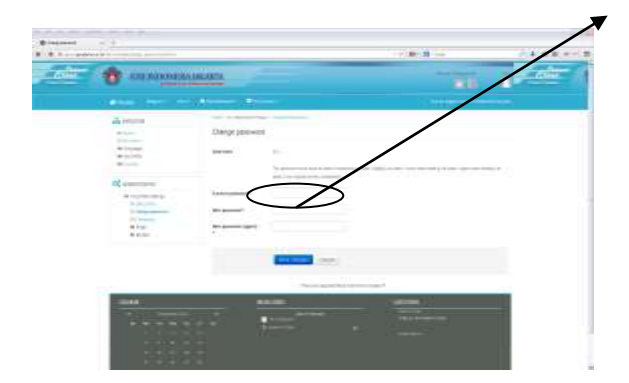

Merubah password dapat dilakukan dengan cara klik button *Change Password* yang ada di menu administration maka akan tampil halaman di bawah ini

## **Merubah Password**

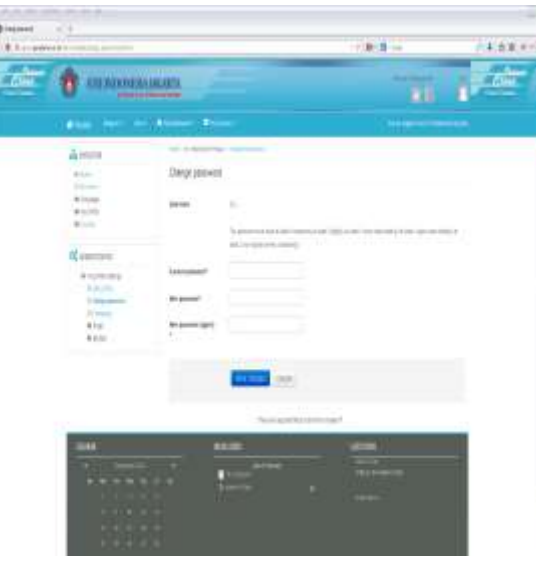

Pada halaman *Change Password* di samping ini

- bagian *Current Password* isikan password anda
- bagian *New Password* isikan password baru anda
- bagian *New Password (again)* isikan password baru anda sekali lagi (harus sama dengan yang diisikan pada *New Password*)

Password minimal terdiri dari 8 character dan minimal 1 angka, 1 huruf besar, 1 huruf kecil, 1 alphanumerik sebagai contoh password yang benar : Dosen01\* Setelah semua bagian diisi, klik *Save Password.*

o

#### **Mempersiapkan Perkuliahan**

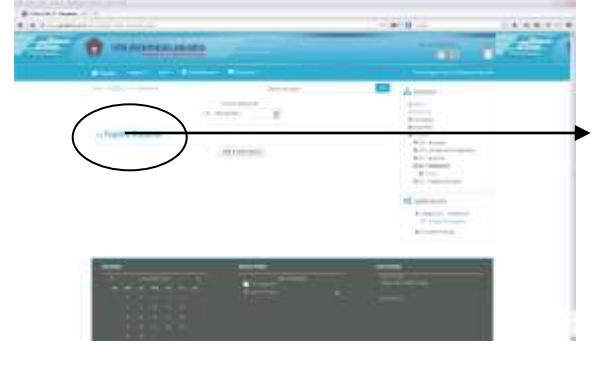

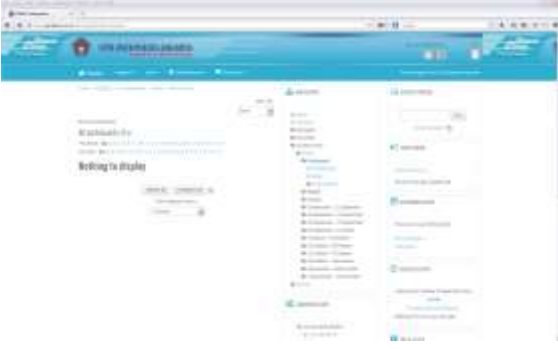

Aktifitas perkuliahan virtual pada mata kuliah tertentu yang berupa pemberian materi, kuis, diskusi dan lain-lain dipersiapkan terlebih dahulu oleh dosen pengampu. Persiapan aktifitas dilakukan dengan cara mengklik mata kuliah yang diampu pada menu *Materi kursus yang sudah tersedia* maka akan tampil halaman berikut ini

Halaman ini merupakan halaman yang digunakan dosen untuk mempersiapkan aktifitas, terdiri dari 3 bagian yaitu bagian kiri berisi menu People yang berisi partisipan atau peserta matakuliah, Activities berisi semua aktifitas yang tersedia, Administration berisi menu yang dapat digunakan untuk administrasi atau mengelola perkuliahan virtual dan

| <b><i><u><i><u>Altressentents</u></i></u></i></b>                                       |                                            | ○新賞→                                                                                                    | <b>本质重大+1</b> |
|-----------------------------------------------------------------------------------------|--------------------------------------------|----------------------------------------------------------------------------------------------------|---------------|
| air ne<br><b>ALCOHOL</b><br><b><i>A REPORT AND LODGE</i></b><br><b>STATE CONTRACTOR</b> |                                            | <b>Albert</b><br>$\mathbb{R}^n$                                                                                                    |               |
| drive the second con-                                                                   | m                                          |                                                                                                    |               |
| and a new con-                                                                          | 羄<br>A point<br>---                        | Governor.                                                                                                    |               |
| <b><i><i><u>Rimmond</u></i></i></b><br>بالسبرة الأوسعة                                  | <br><b>Britisher</b>                       | 28.<br>1.000000                                                                                                    |               |
| <b>TEDNATION</b>                                                                        | <b>British</b><br>distant<br>detectionals. | be e                                                                                                    |               |
| Flamma Illianoise                                                                       | a lost<br><b>Williams</b>                  | <b>Bill became</b><br>all concept of the                                                                                                    |               |
|                                                                                         | Allen<br>de como                           | 20 mins de status                                                                                                    |               |
| <b>TANAH Clairder</b>                                                                   |                                            | de l'instantant comments<br>$\label{eq:2.1} \mathcal{L}_{\mathbf{a}} = \mathcal{L}_{\mathbf{a}} + \mathcal{L}_{\mathbf{a}} + \mathcal{L}_{\mathbf{a}} + \mathcal{L}_{\mathbf{a}}$<br><b>The company of the Company</b><br>at I done changes |               |
| Home Many                                                                               |                                            | <b>Alliador Streets</b><br>The process of the American<br>4. Sant Stage 11.                                                                                                    |               |
| <b>EVRA CMA</b>                                                                         | Arrival colored<br>William School          | present of                                                                                                    |               |
| Tites Street                                                                            | 1 B Index Point<br>A limiter results       | -                                                                                                    |               |
| Him Herie                                                                               | & more plants.                             | <b>G</b> Hasalimo<br>& linked proven                                                                                                    |               |
| re e como                                                                               | <b>Britain</b>                             | Alaba Van Francis Die                                                                                                    |               |
| Harris House                                                                            | E atministr                                | sends of the co-<br>and the company's                                                                                                    |               |
| Divisio Dente                                                                           | <b>All Seconds</b><br>\$1,000-000          | <b>SECOND SECOND REPAIR</b>                                                                                                    |               |
|                                                                                         | armented<br><b>Someone</b>                 |                                                                                                    |               |
|                                                                                         | Arrest                                     |                                                                                                    |               |
|                                                                                         | $+1.64$<br>$-0.044$                        |                                                                                                    |               |
|                                                                                         | Arrest<br>Arrest                           |                                                                                                    |               |

**Mengatur Perkuliahan Virtual**

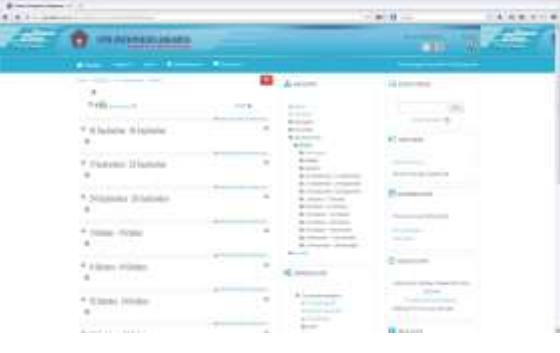

MyCourses yang berisi mata kuliah yang diampu.

Bagian tengah terdapat bagan mingguan perkuliahan virtual. Sedangkan di bagian kanan menunjukkan informasi terbaru, kegiatan yang akan datang dan aktifitas terakhir

Bagan Mingguan digunakan untuk menentukan pertemuan dalam satu pembelajaran antara dosen dan mahasiswa (bagan mingguan yang tampil merupakan hasil pengaturan Administrator). Dosen diberikan hak untuk merubahnya dengan cara mengaktifkan modus ubah atau klik button *hidupkan mode ubah* dapat juga dilakukan dengan memilih icon

*P* Turn editing only pada menu Administration sehingga tampil halaman berikut ini.

Setelah modus ubah aktif seperti tampak pada halaman di samping ini, maka untuk mengatur perkuliahan dapat dilakukan dengan cara mengklik icon is settings yang ada pada menu *Administration* maka akan tampil halaman berikut ini.

Pada halaman pengaturan ini, nama lengkap dan nama singkat mata kuliah serta penjelasan dapat diubah sesuai dengan keinginan anda dengan mengganti di tempat yang telah disediakan

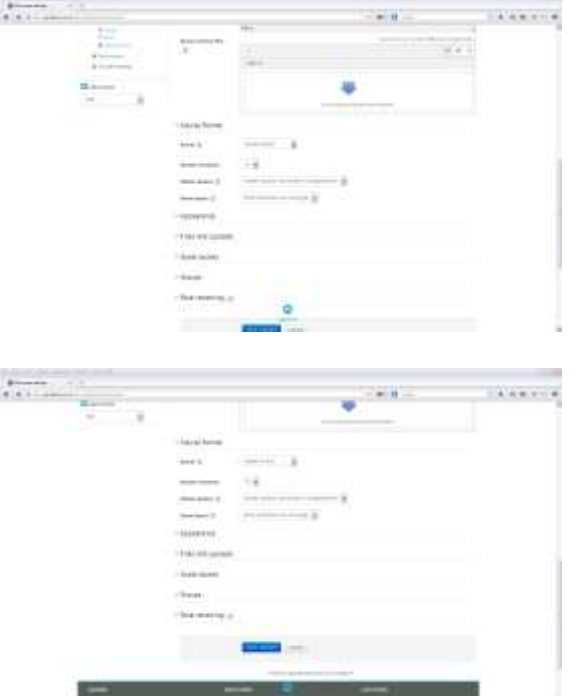

## **Membuat Ringkasan Perkuliahan Virtual**

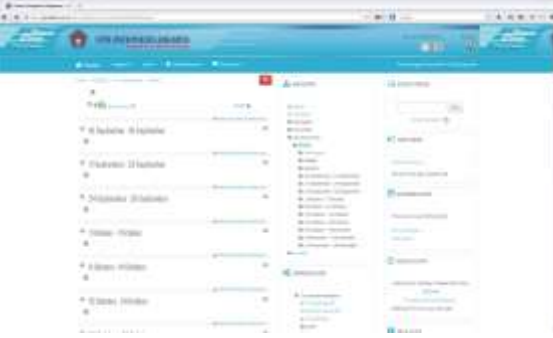

Begitu juga untuk format mingguan, jumlah minggu dan tanggal mulai kursus dapat disesuaikan dengan kebutuhan.

Apabila pertemuan vclass dilakukan tidak berurutan waktunya maka format dapat dipilih format topik.

Simpan

Untuk membuat ringkasan perkuliahan virtual, dapat memilih mata kuliahnya setelah itu akan tampil halaman seperti berikut ini:

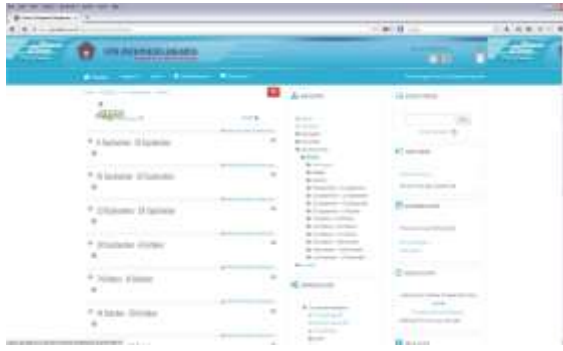

Kemudian pilih edit summary pada icon bergambar roda dibagian atas kiri news forum .

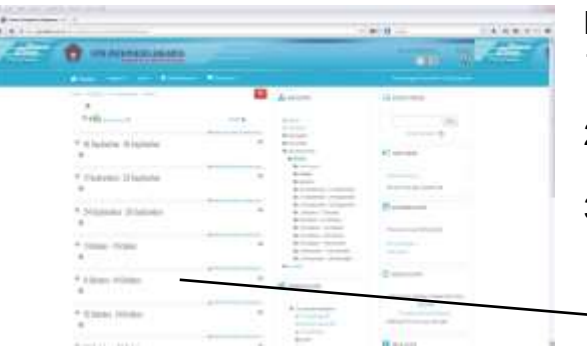

#### **Mengisi Konten Pembelajaran**

- 1. Pastikan Anda sudah menghidupkan mode ubah
- 2. Pilih minggu atau topik yang akan diisi dengan kegiatan
- 3. Awali dengan memberikan kata pembuka atau deskripsi pertemuan dengan cara klik button  $\rightarrow$  Ubah penjelasan maka akan
- muncul halaman seperti gambar di bawah ini

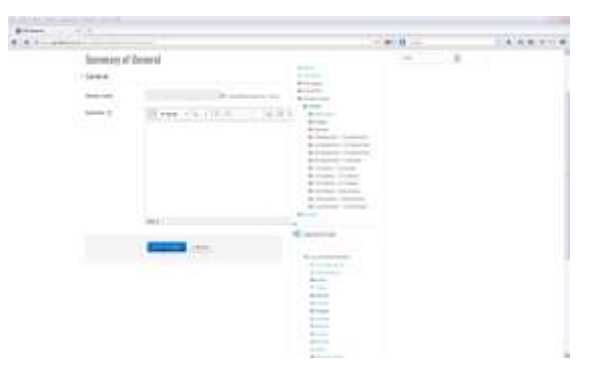

4. Ketikkan apa yang hendak anda sampaikan pada bagian Penjelasan

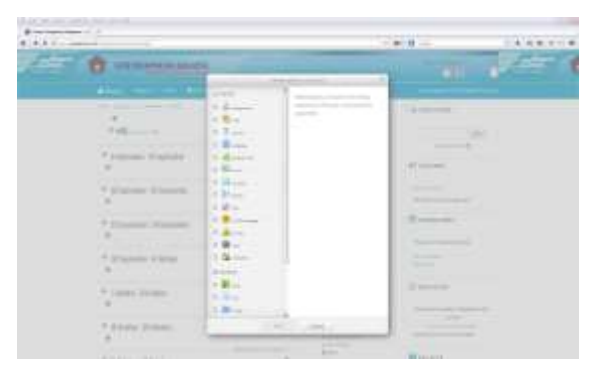

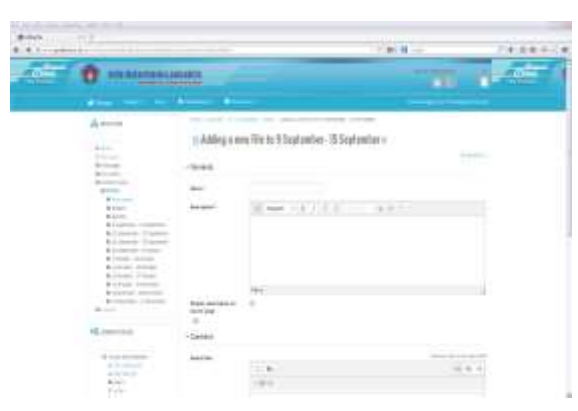

## **Menyiapkan File Materi**

- 1. Untuk menyediakan file materi, pilih Link to a file or web site maka akan tampil halaman di bawah ini
- 2. Kemudian pilih file dan add
- 3. Pada kolom name isikan nama atau judul materi, berikan deskripsi pada kolom penjelasan yang telah disediakan
- 4. Klik Pilih atau Upload sebuah File maka akan tampil halaman di bawah ini

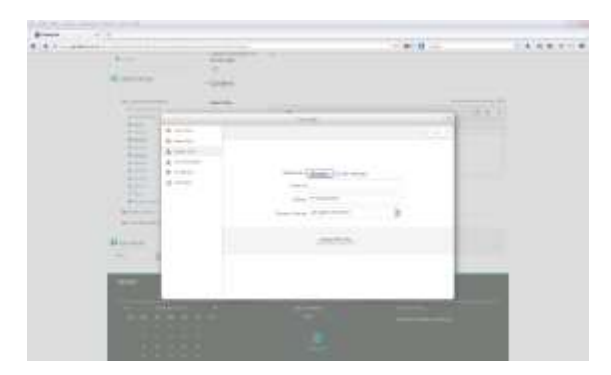

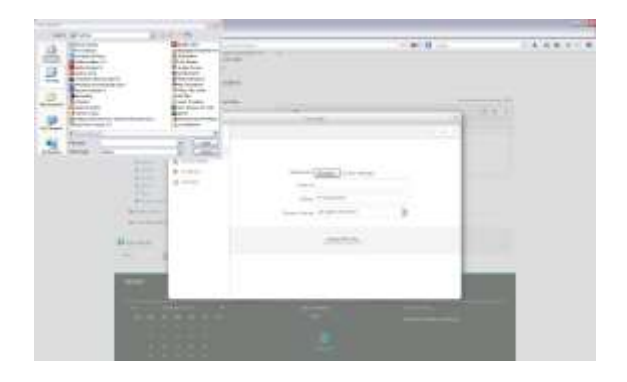

 $\frac{1}{2}$  $12889988$  5. Kemudian pilih Upload File

6.

- 7. Tentukan lokasi dan nama file yang akan diupload kemudian klik Upload this File .
	- 8. Setelah kembali ke menu sebelumnya klik Pilih

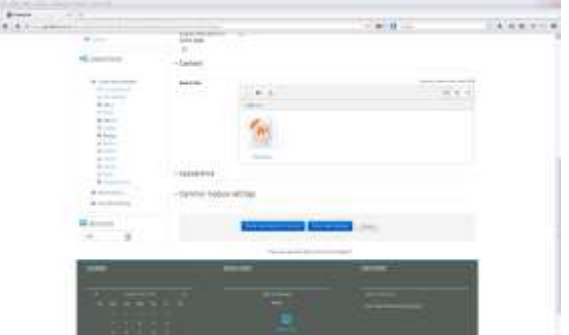

9. Kemudian pilih simpan

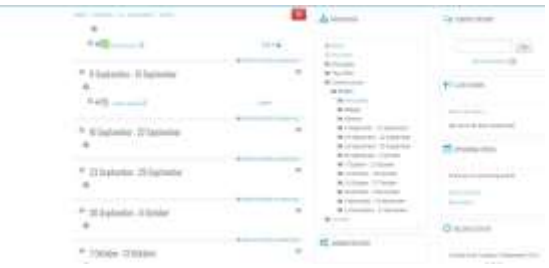

# **Soal Pilihan Ganda**

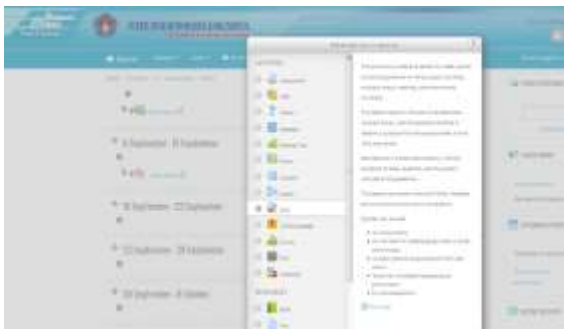

- 10.Untuk menyimpan konfigurasi, klik Save and Return Course maka akan kembali ke window Bagan Mingguan
- 1. Pastikan Bagan Mingguan/Topik dalam modus Ubah<br>2. Pilih Addan
- Add an activity pada pertemuan yang akan dilengkapi soal
- 3. Pilih Kuis maka akan muncul halaman seperti gambar di bawah

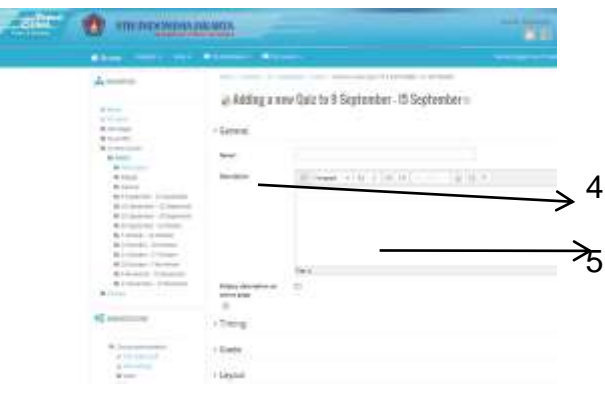

4. Isikan nama kuis sebagai pengenal soal 5. Isikan deskripsi soal

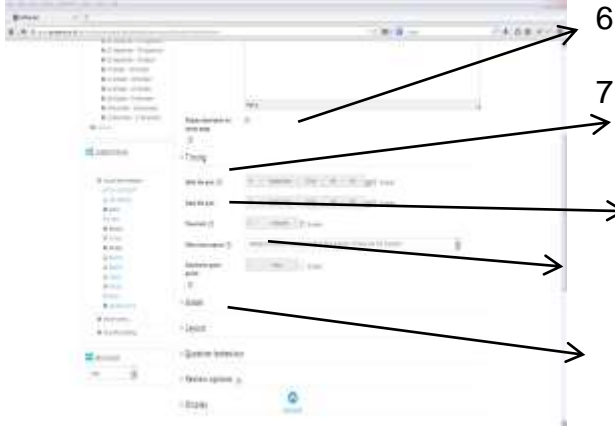

- 6. Aktifkan tanggal dan jam kuis dibuka dan ditutup
- 7. Atur tampilan dan penilaian soal
	- Pilihlah jumlah pertanyaan yang akan ditampilkan per halaman
	- Pilihlah apakah pertanyaan akan diacak atau berurut
	- Pilihlah berapa kali mahasiswa dapat mencoba menjawab pertanyaan

- Pilihlah nilai yang akan diambil Yang lain biarkan dalam keadaan default kemudian simpan

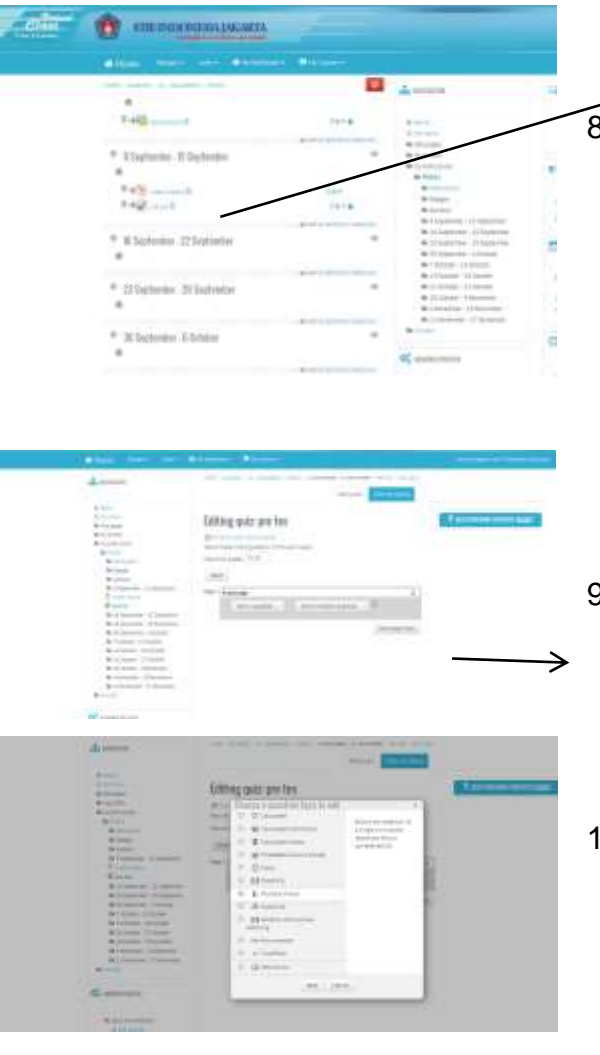

8. Untuk memasukkan soal, klik nama kuis maka akan muncul tampilan seperti gambar di bawah ini

- 9. Pilih editing quiz
- 10.Pilih jenis pertanyaan yang diinginkan, misal Multiple choice maka selanjutnya akan muncul tampilan seperti di bawah ini

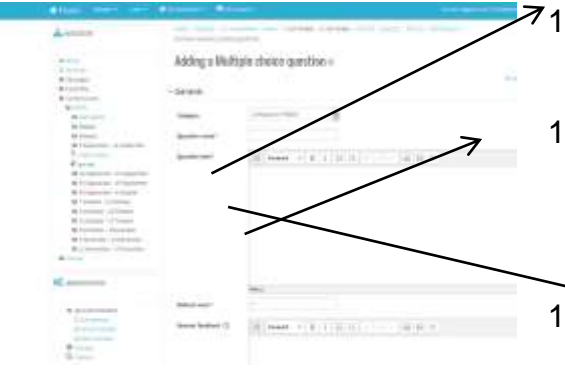

- 11.Isikan nama pertanyaan, contoh soal no 1 atau dapat diisi 2 potongan kata dari pertanyaan
- 12.Ketikkan pertanyaan atau dapat juga dilakukan copy paste dari file soal yang anda miliki. Pertanyaan ini ditulis tanpa memberikan nomor soal.
- 13.Apabila pada soal akan ditambahkan gambar maka dapat digunakan icon ini, kemudian pilih file gambar

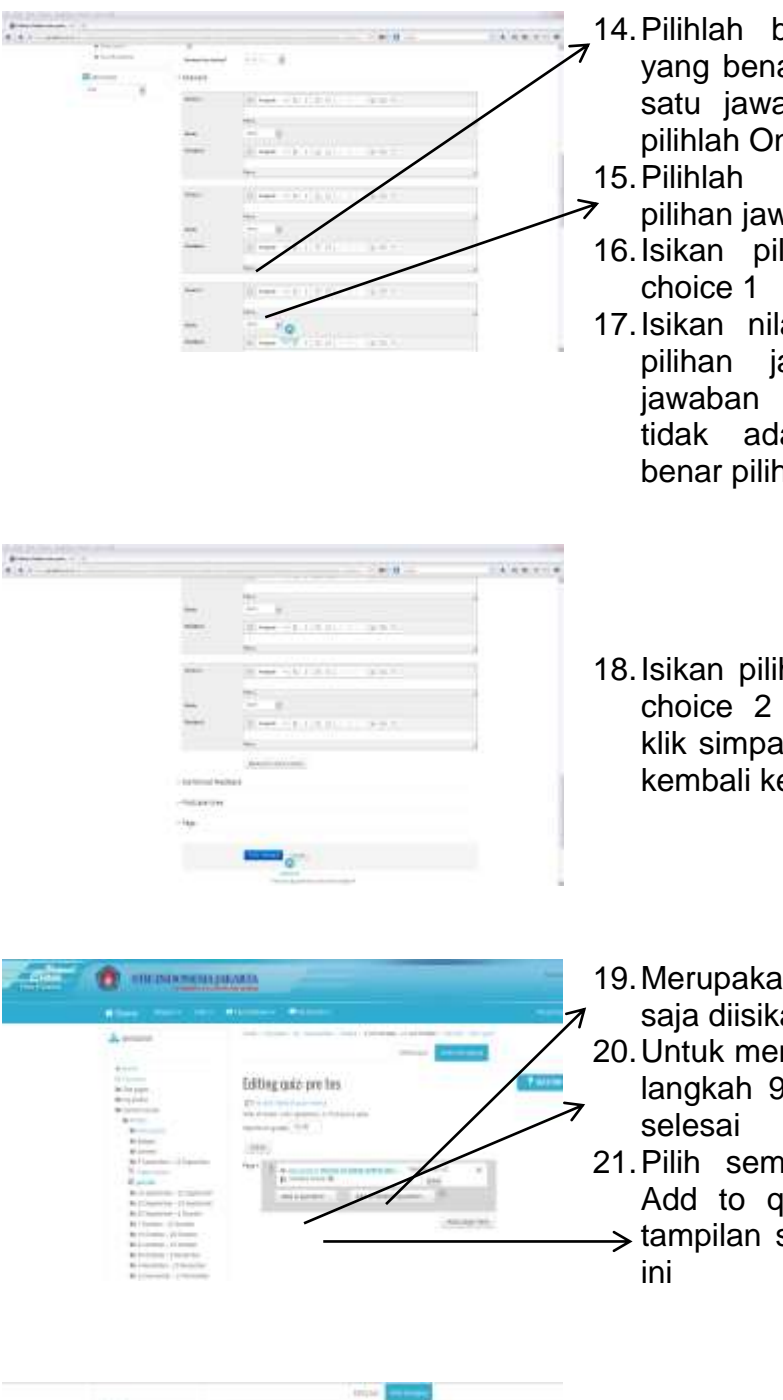

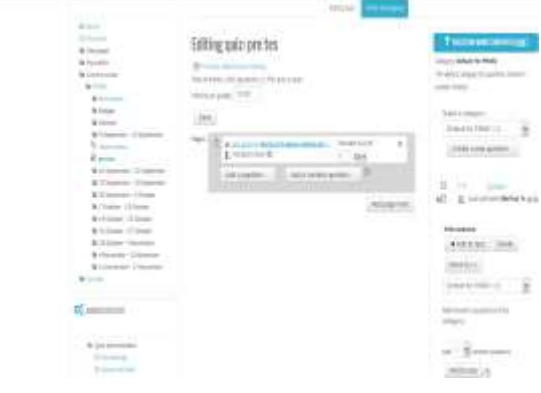

- 14.Pilihlah berapa jumlah jawaban yang benar, contoh apabila hanya satu jawaban yang benar maka pilihlah One answer only
- 15.Pilihlah cara penomoran dari pilihan jawaban
- 16.Isikan pilihan jawaban 1 pada
- 17.Isikan nilai pada grade, apabila pilihan jawaban 1 merupakan jawaban yang salah maka pilih tidak ada, apabila merupakan benar pilih 100%
- 18.Isikan pilihan jawaban 2 dst pada choice 2 dstnya, setelah selesai klik simpan perubahan maka akan kembali ke window sebelumnya
- 19.Merupakan pertanyaan yang baru saja diisikan
- 20.Untuk mengisi soal berikut lakukan langkah 9-18 hingga seluruh soal
- 21.Pilih semua soal kemudian klik Add to quiz maka akan muncul
- $\rightarrow$  tampilan seperti gambar di bawah
- 22.Daftar pertanyaan ini merupakan semua pertanyaan yang ada pada kuis yang kita buat, kemudian klik Simpan perubahan
- 23.Untuk melihat kuis dapat diklik tab Preview dan untuk mengubahnya dapat dipilih tab Ubah

### **Tugas Online**

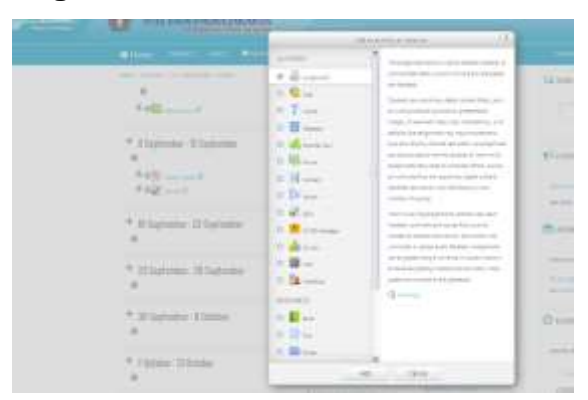

1. Pastikan Bagan Mingguan/Topik dalam modus Ubah, pilih assignment text yang ada di Add an activity maka akan muncul tampilan seperti gambar di bawah ini

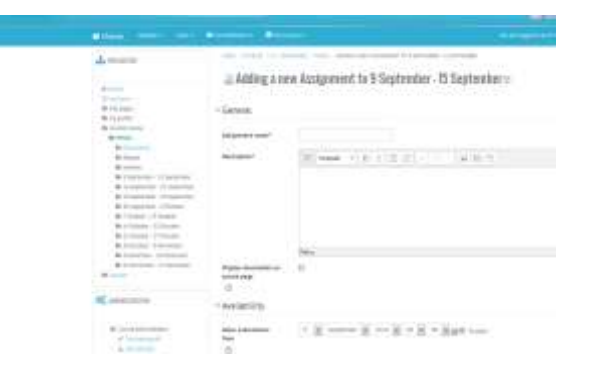

- 2. Isikan Nama Tugas dan Keterangan
- 3. Aturlah tanggal aktifnya
- 4. Klik Save and Display

## **Daftar Kata**

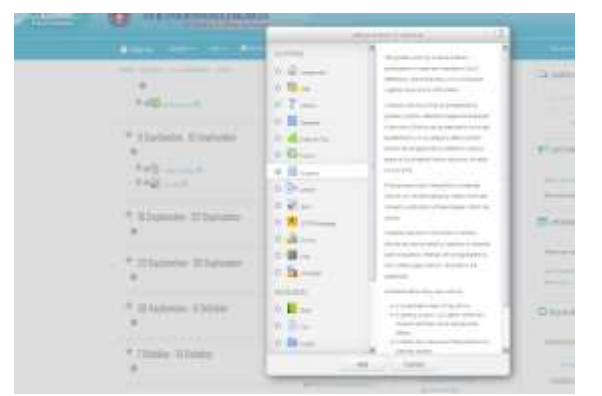

5. Pastikan Bagan Mingguan/Topik dalam modus Ubah, pilih Daftar Kata yang ada di Add an activity maka akan muncul tampilan seperti gambar di bawah ini

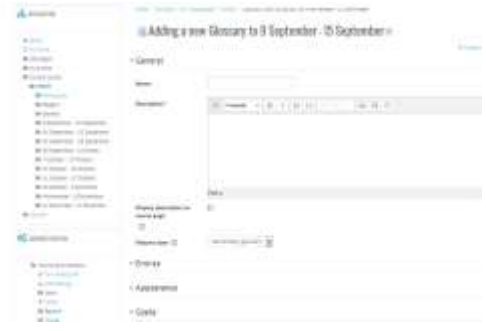

- 6. Isikan Nama, Keterangan, dan isikan jumlah kata yang dimasukkan per halaman, pilih format tampilan yang dikehendaki
- 7. Klik Save and Display maka akan muncul tampilan di bawah ini

#### **Chat**

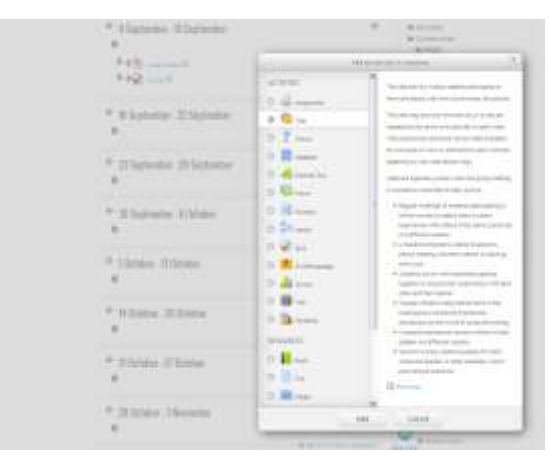

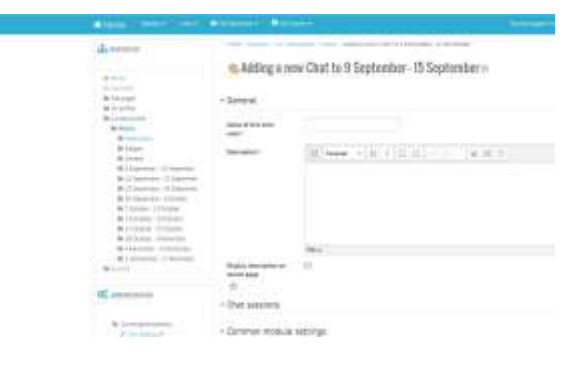

8. Pastikan Bagan Mingguan/Topik dalam modus Ubah, pilih Chat yang ada di Add an activity maka akan muncul tampilan seperti gambar di bawah ini

- 9. Isikan nama ruang chat
- 10.Isikan kalimat pembuka
- 11.Tentukan jadwal atau tanggal dan waktu ruang chat ini dibuka kemudian pilih Save and return to course

#### **Forum**

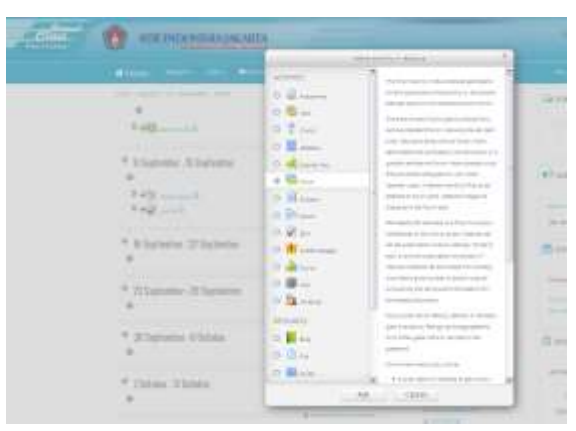

 $A =$ an Adding a new forum to 9 September - 15 September -**INVESTIGATION** 

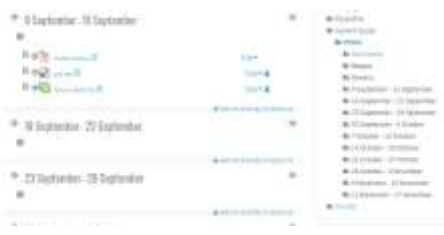

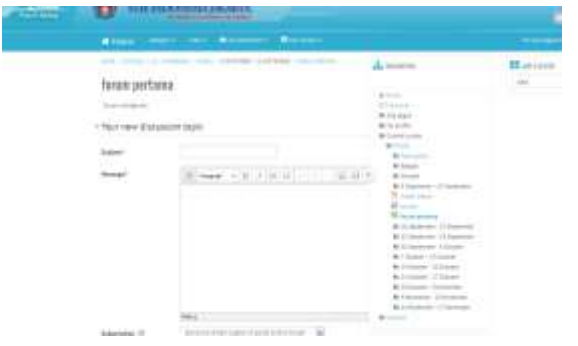

1. Untuk membuat forum, dari Bagan Mingguan pilih Add an activity kemudian klik Forum

- 2. Isikan nama forum
- 3. Pilihlah Q and A forum pada tipe forum agar mahasiswa dapat memberi tanggapan
- 4. Isikan kalimat sebagai perkenalan forum kemudian klik Save and display
- 5. Klik Add a new question untuk menuliskan pertanyaan
- 6. Ketikkan subjek pertanyaan
- 7. Masukkan pertanyaan yang akan dilempar ke forum diskusi
- 8. Klik Post to forum